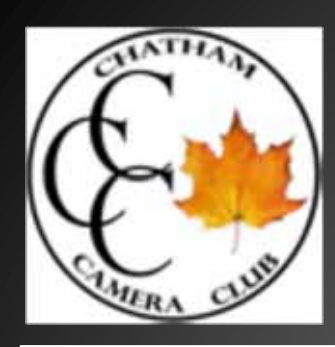

### **Technical Skills Assignment 1 "Exposure and Contrast Panels"**

### **Presented by Dave Noordhoff and Keith Blackwell**

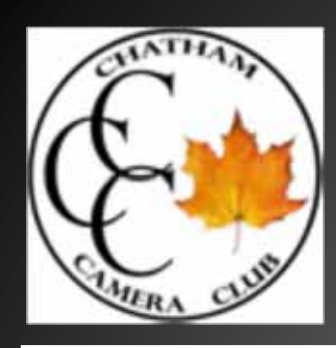

# **Purpose: To visually familiarize ourselves to differences in EXPOSURE andCONTRAST**

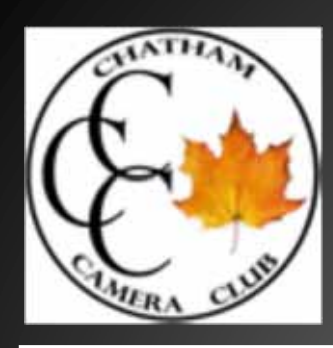

# **If we get it right from the start in camera, we can avoid a lot of post processing to fix our mistakes.**

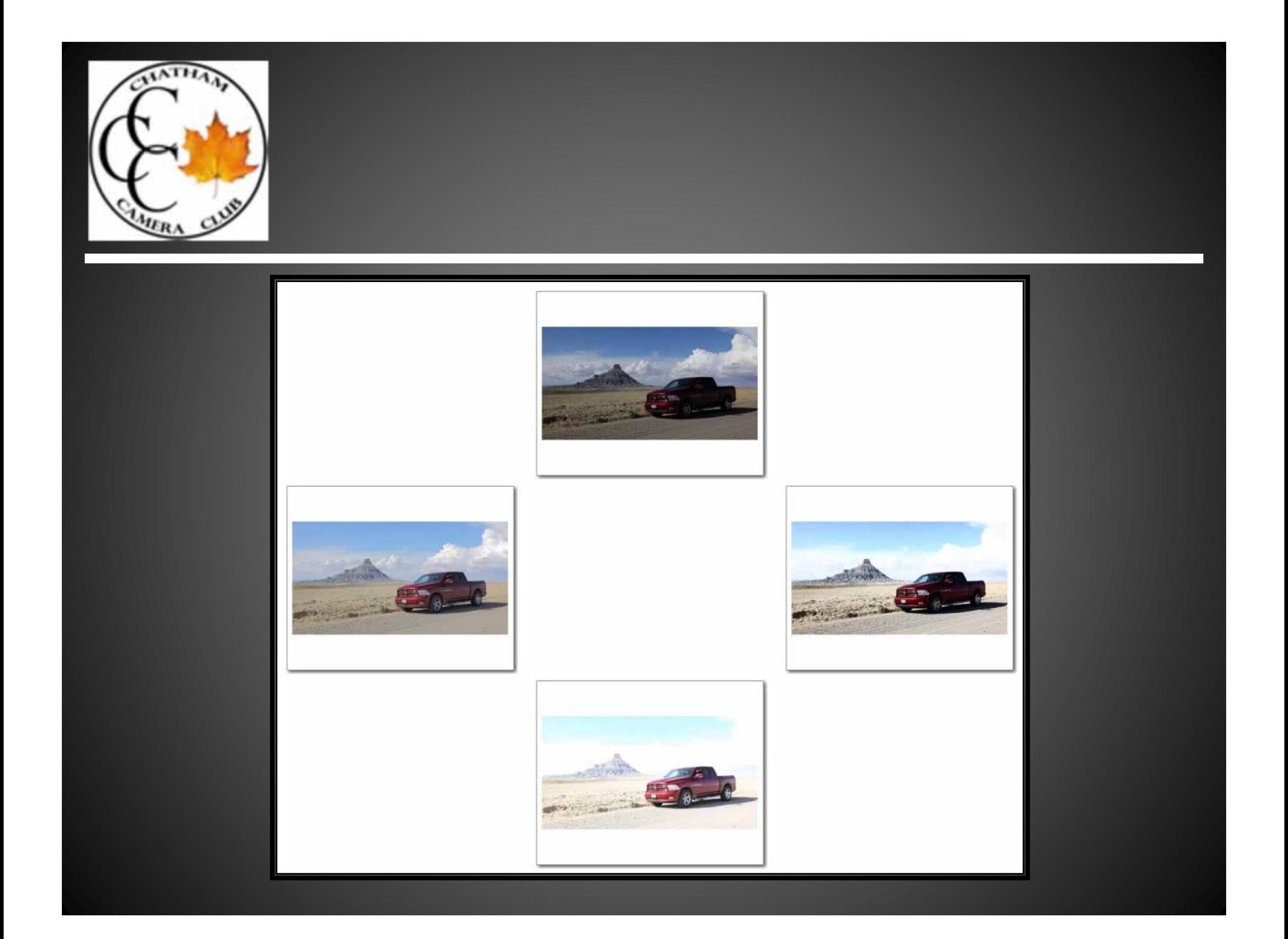

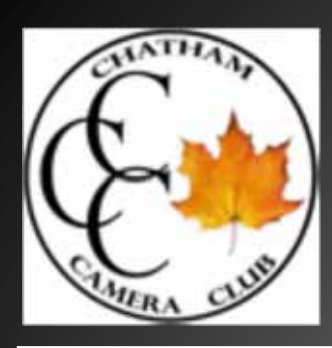

## **Step #1:**

**Select a scene and photograph it using what ever metering technique you are most familiar with.** 

**Record the image file name, ISO, ƒ/stop, and shutter speed**

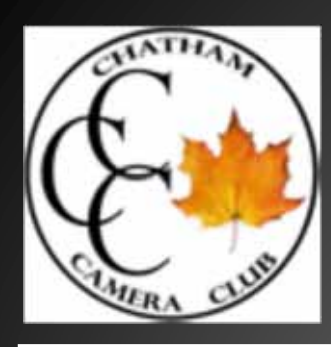

# **The scene can be anything you want, as long as you can repeat the image 3 x's**

**For this example a tabletop set up was photographed, using everyday household items.**

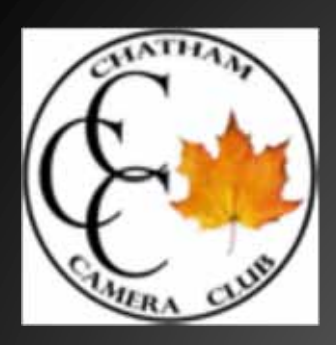

**Photographed using a Nikon AW100 point and shoot, from tripod, with table lamp as primary light source, and two reflectors, one plain white, one covered in tin foil.**

**Normal exposure was 400 ISO, ƒ/4, 1/160, metered through camera.**

**Over and under exposure were accomplished by using exposure compensation on the camera.**

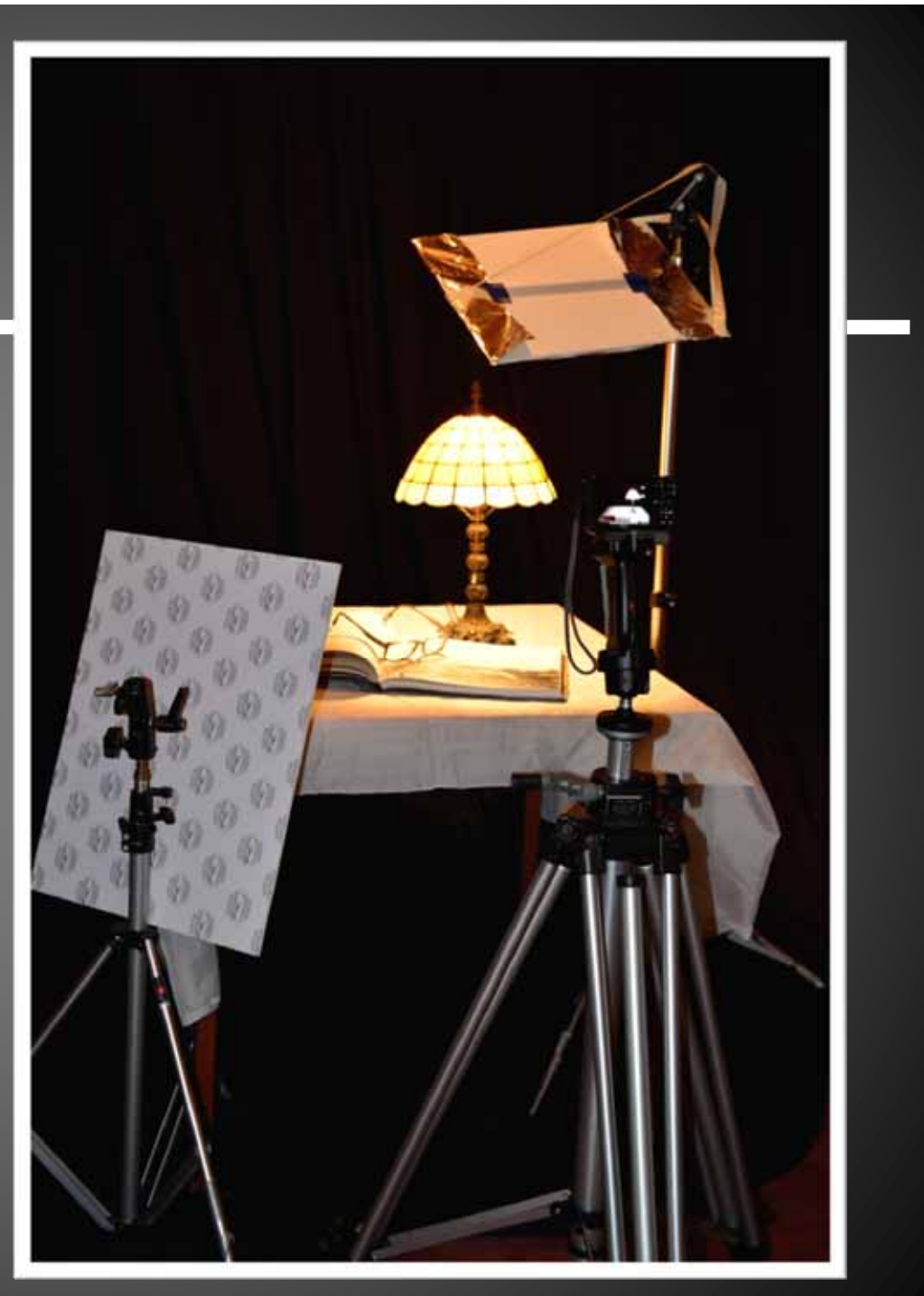

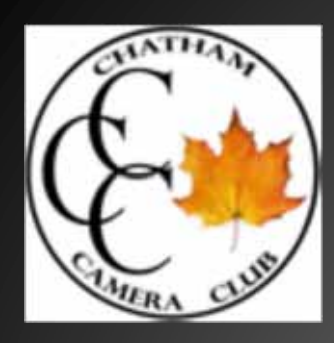

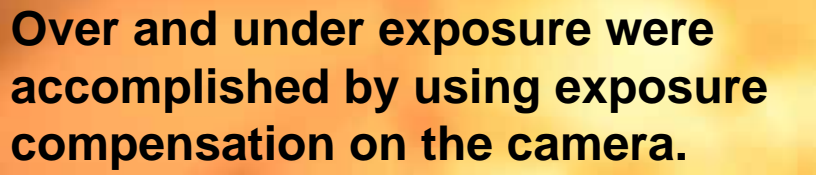

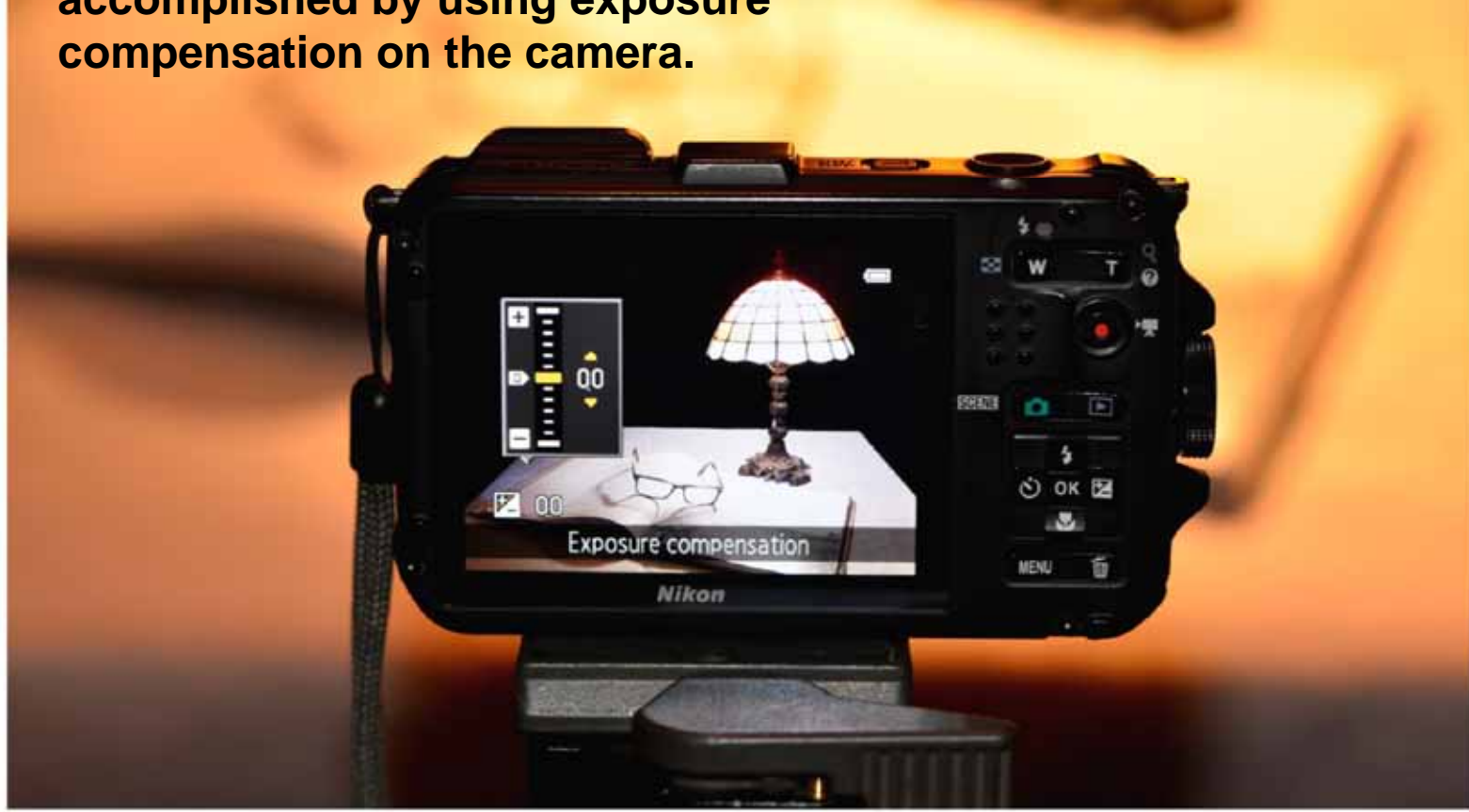

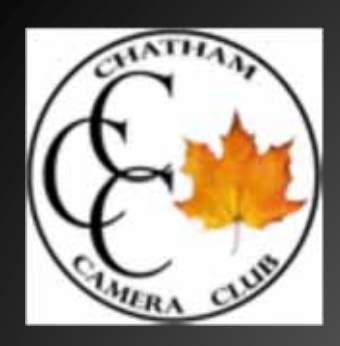

### **Step #1:**

# **Normal Exposure ISO 400 ƒ/4 1/160 DCSN0939.jpg**

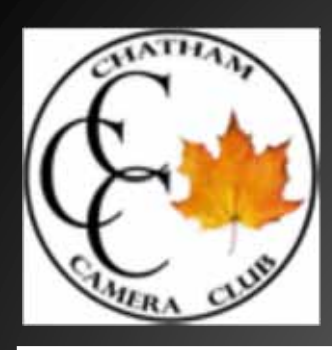

## **Step #2:**

# **Photograph the exact same scene at -1 stop. Record the image filename, ISO, ƒ/stop, and shutter speed.**

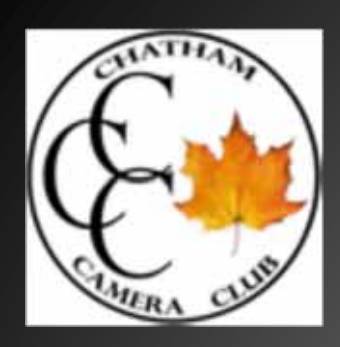

### **Step #2:**

# **Exposure -1 ISO 400 ƒ/ 4 1/360 DSCN0940.jpg**

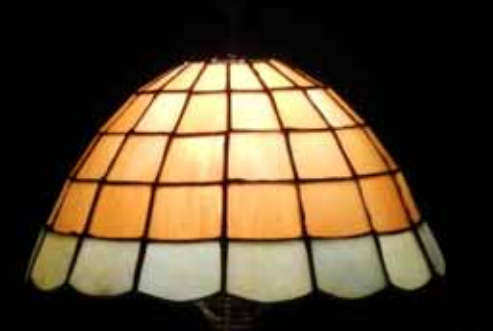

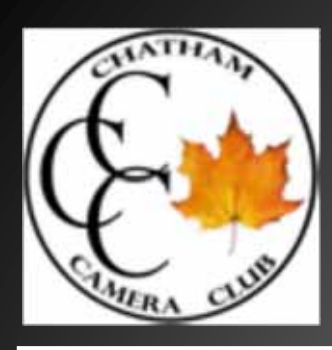

### **Step #3**

# **Photograph the exact same scene at +1 stop. Record the image file name, ISO, ƒ/stop, and shutter speed**

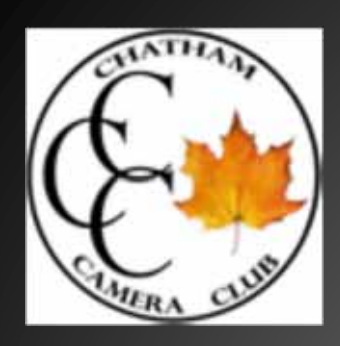

### **Step #3:**

# **Exposure +1 ISO 400 ƒ/ 4 1/80 DSCN0941.jpg**

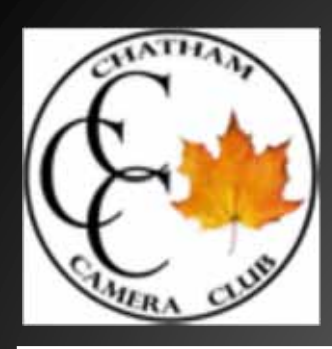

### **Step #4**

**Open each image in your photo editing software. Save each file with a name that represents the exposure. For example, image "DCSN0940.jpg" may become "under 1.jpg"** 

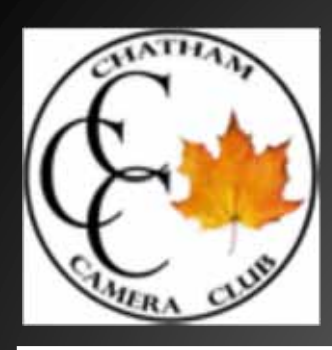

### **Step #5**

# **Begin with -1 image and adjust contrast, first low, then high, saving the image after each adjustment.**

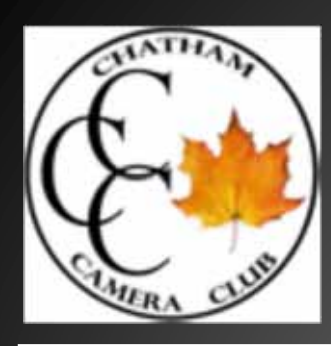

# **Each of your three original photos, will then be saved in three different versions…**

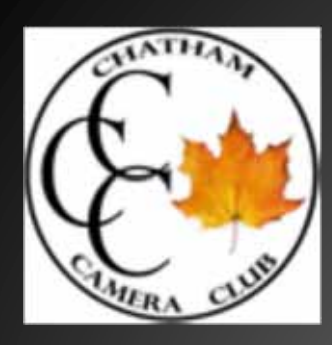

# **Low contrast under 1.jpg Under 1.jpg High contrast under 1.jpg Low contrast normal.jpg Normal.jpg High contrast normal.jpg** Low contrast over 1.jpg Over 1.jpg High contrast over 1.jpg

**For a total of nine files**

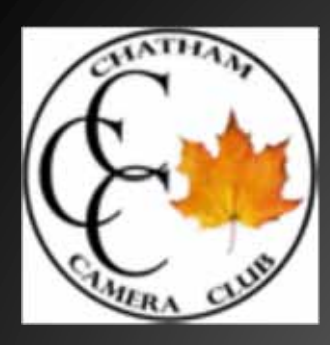

#### *Adjusting Contrast in Photoshop Elements*

#### With the image open, select... **ENHANCE >>>> ADJUST LIGHTING >>>>BRIGHTNESS/CONTRAST**

**Adjust slider to far left for Low Contrast, and far right for High Contrast**

**Select OK and "save as" as previously discussed**

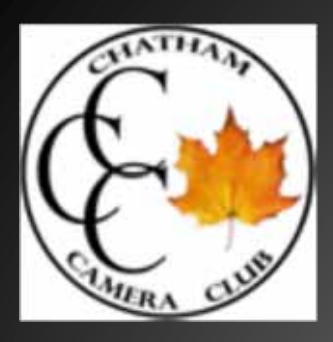

#### *Photoshop*

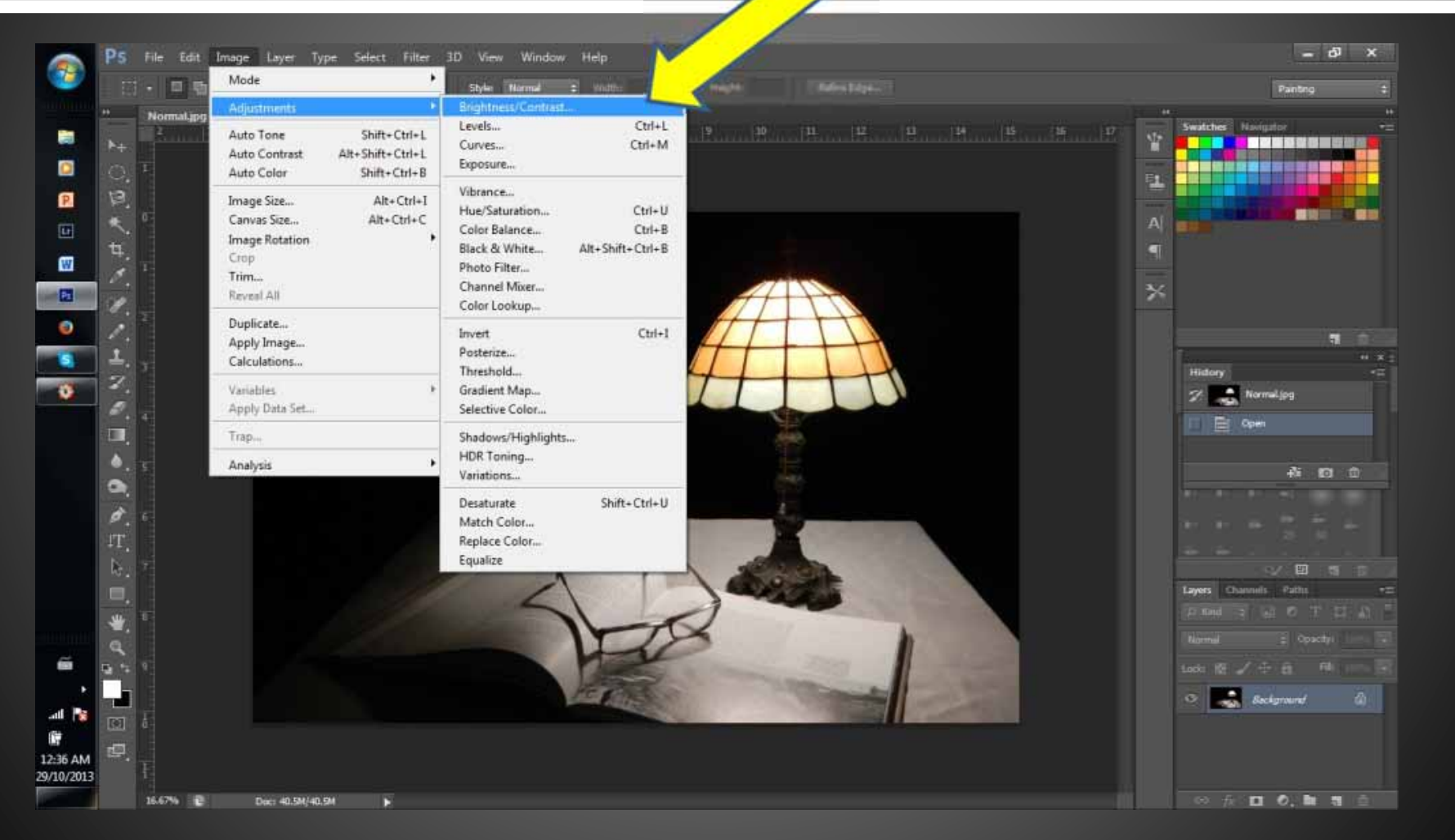

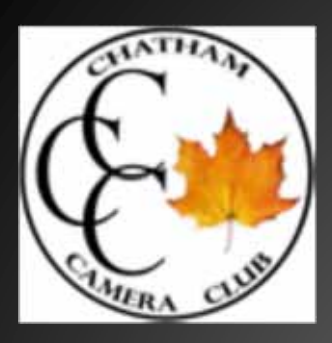

#### *Photoshop*

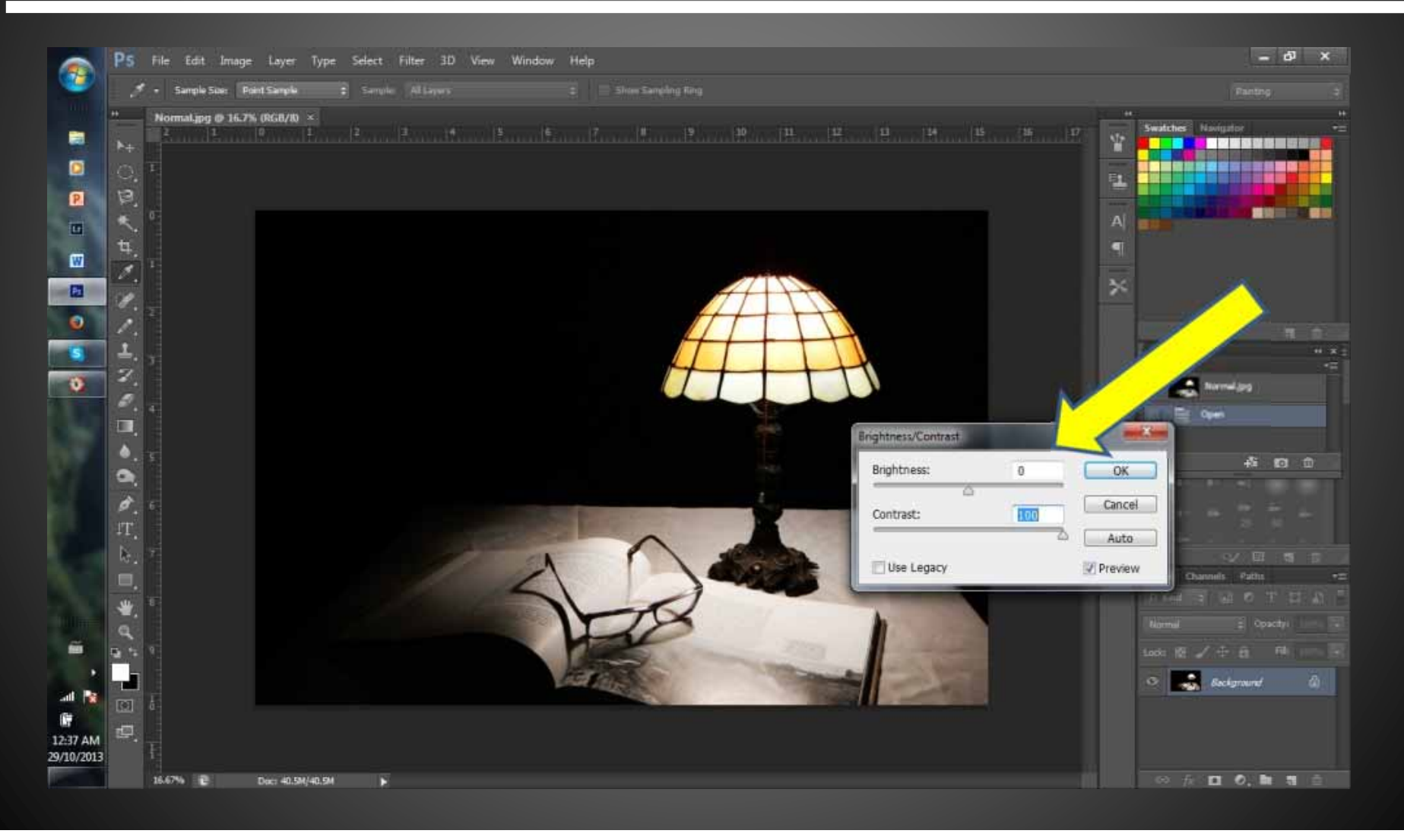

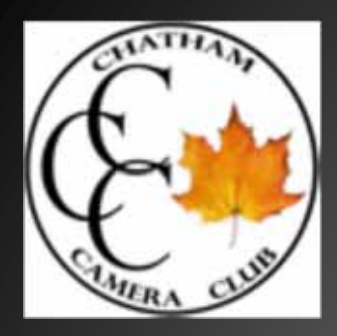

#### *Faststone Adjust Lighting*

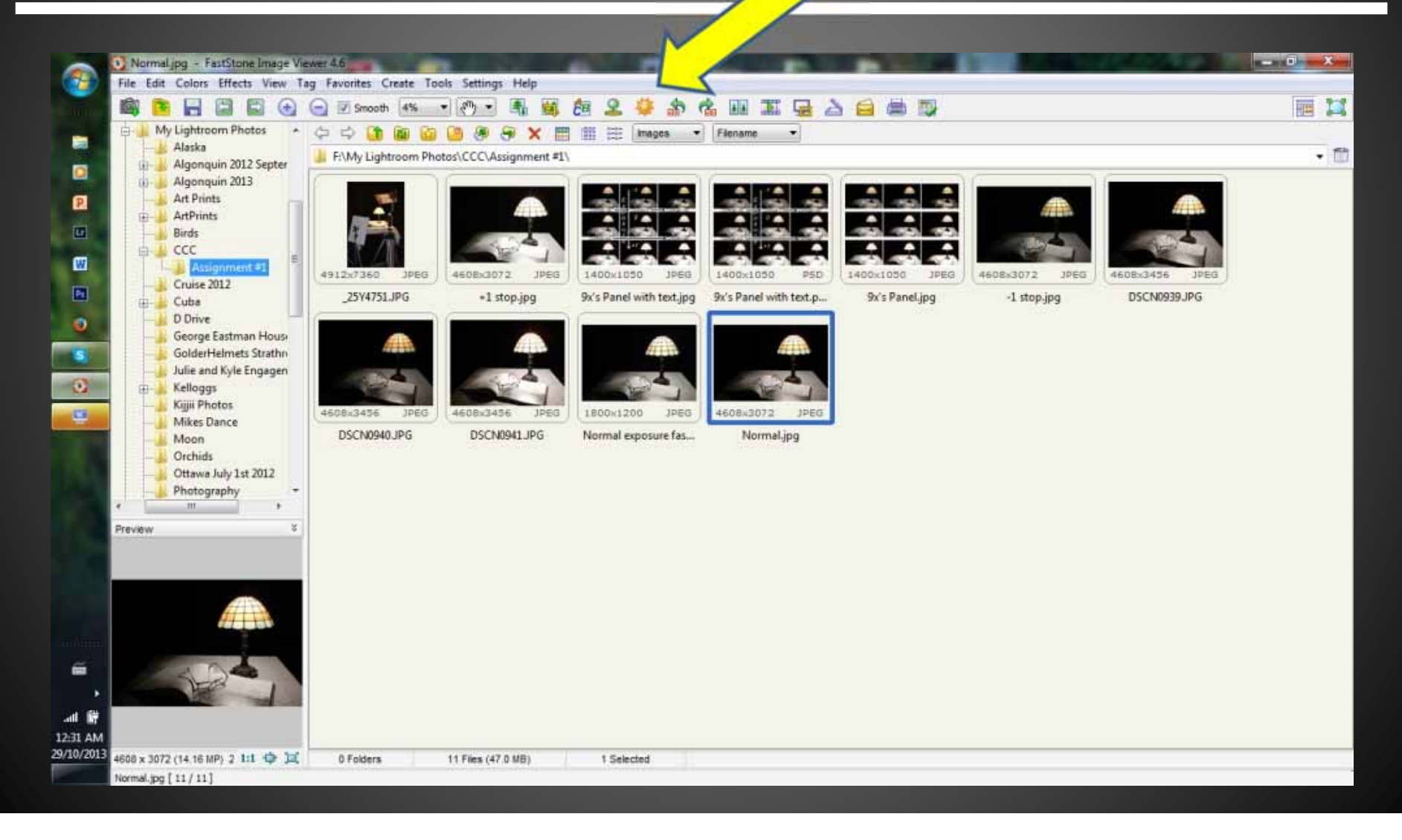

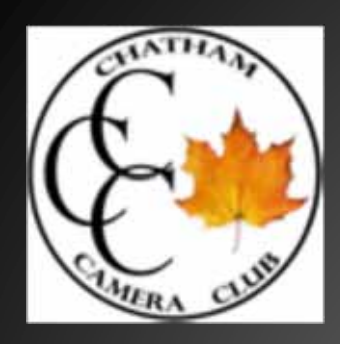

#### *Faststone*

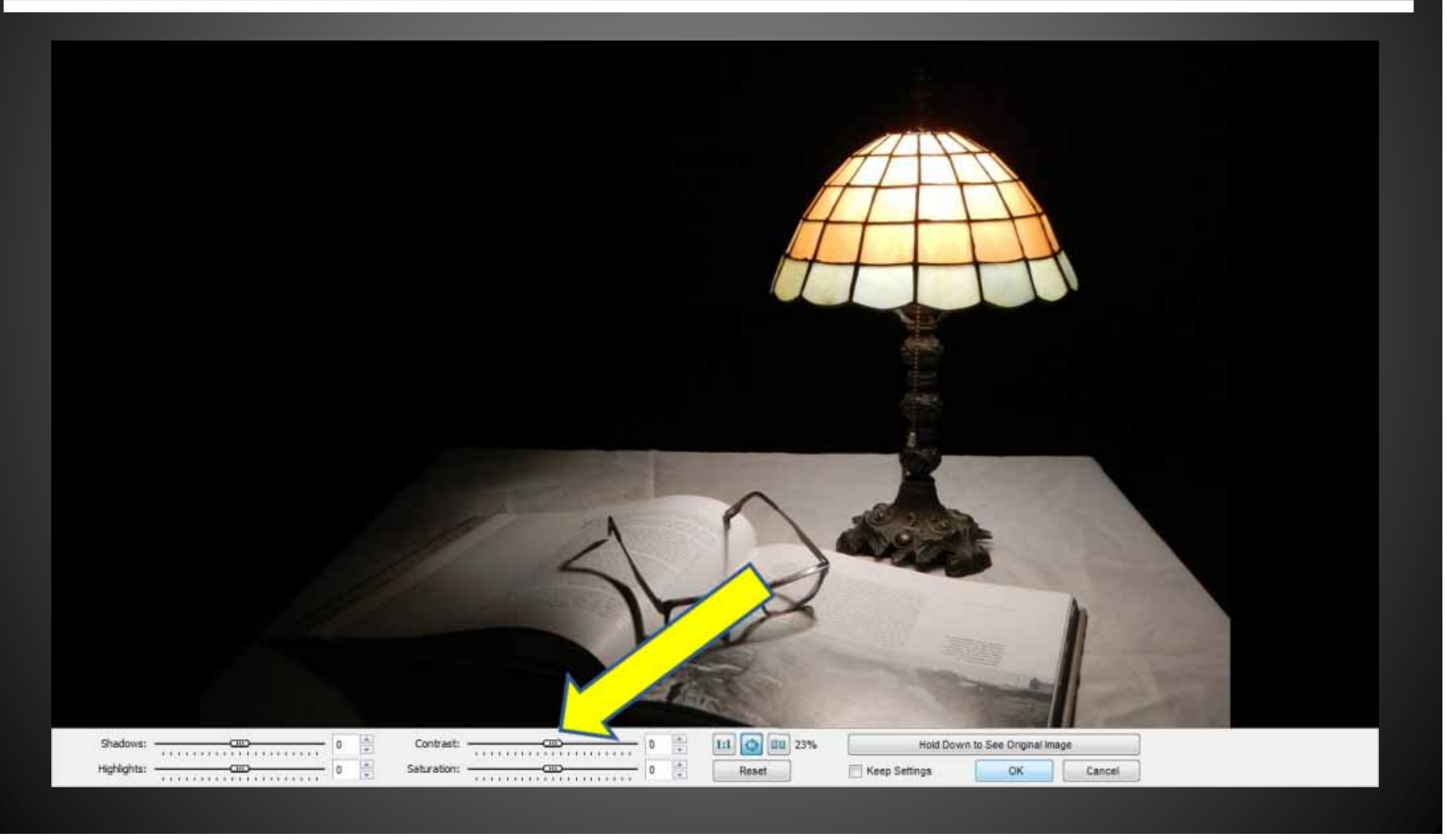

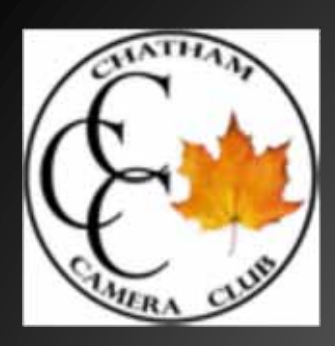

#### *Submitting Assignment*

We would prefer to receive the assignment compiled into a contact sheet, but will also accept nine separate files, size1400 by 1050 pixels (as per usual competition submissions)

Submitted to either dnoordhoff@cogeco.ca (Dave Noordhoff) Or keithblackwell@xplornet.ca (Keith Blackwell)

Files names as result…… Low contrast over 1.jpg

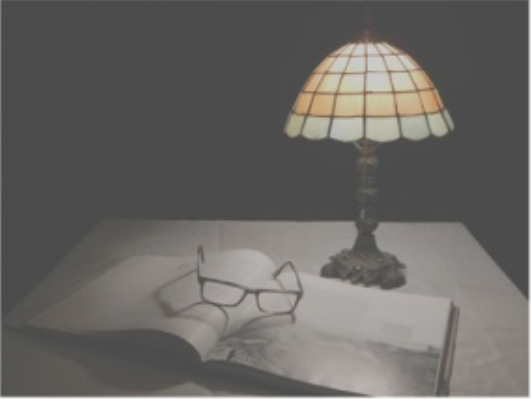

A.jpg

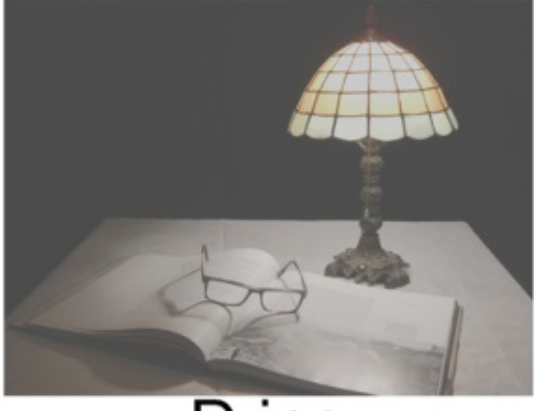

D.jpg

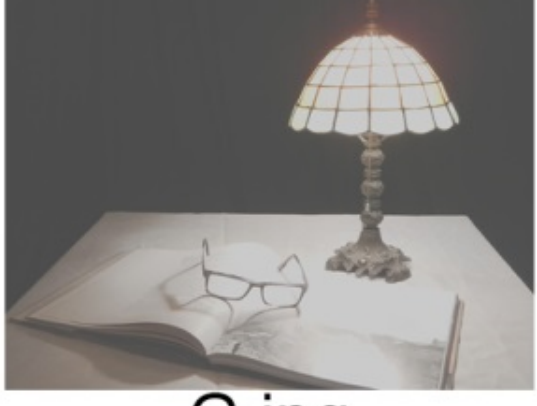

G.jpg

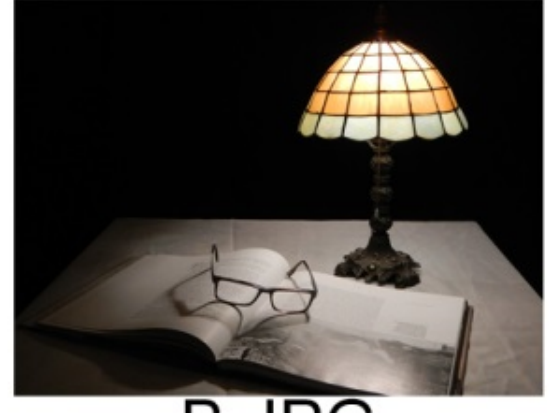

**B.JPG** 

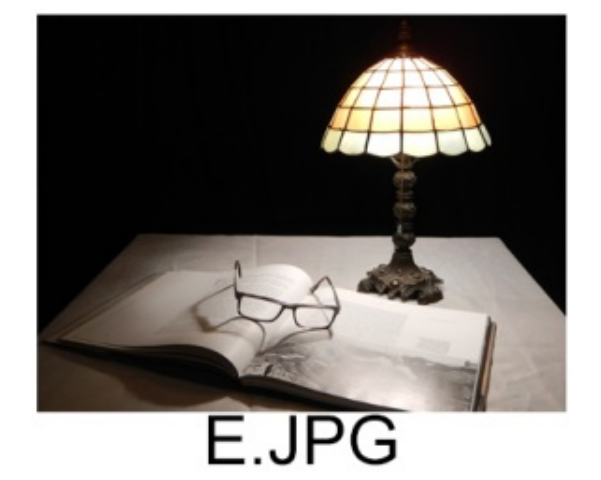

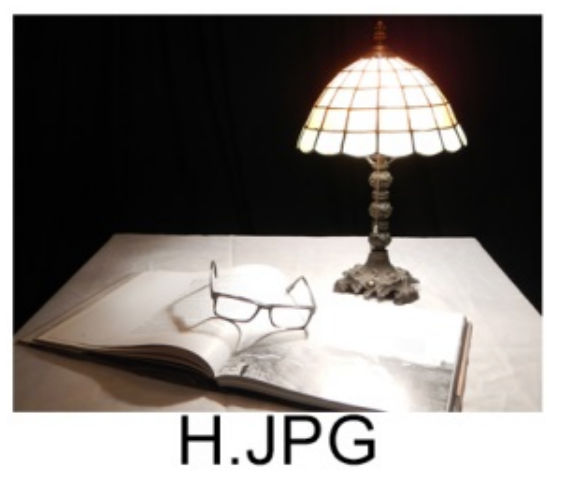

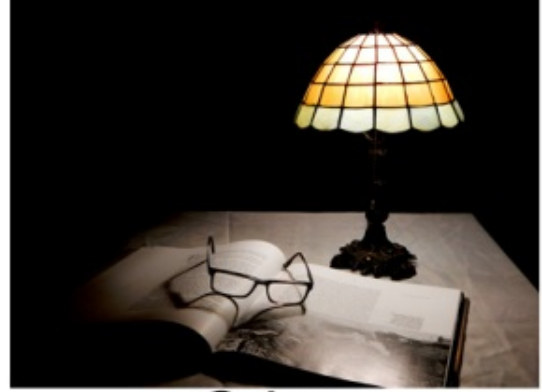

C.jpg

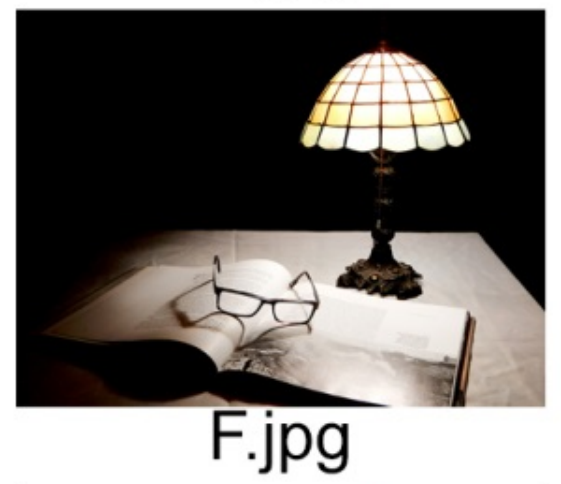

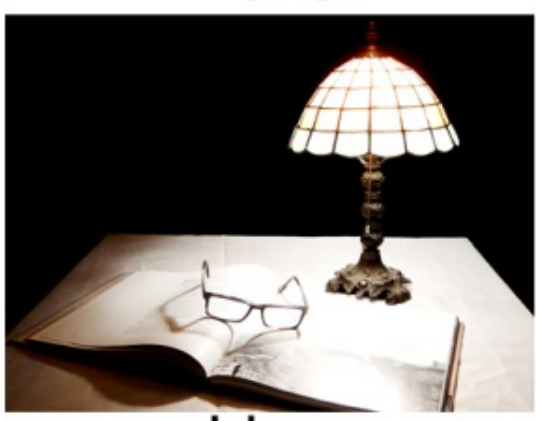

I.jpg

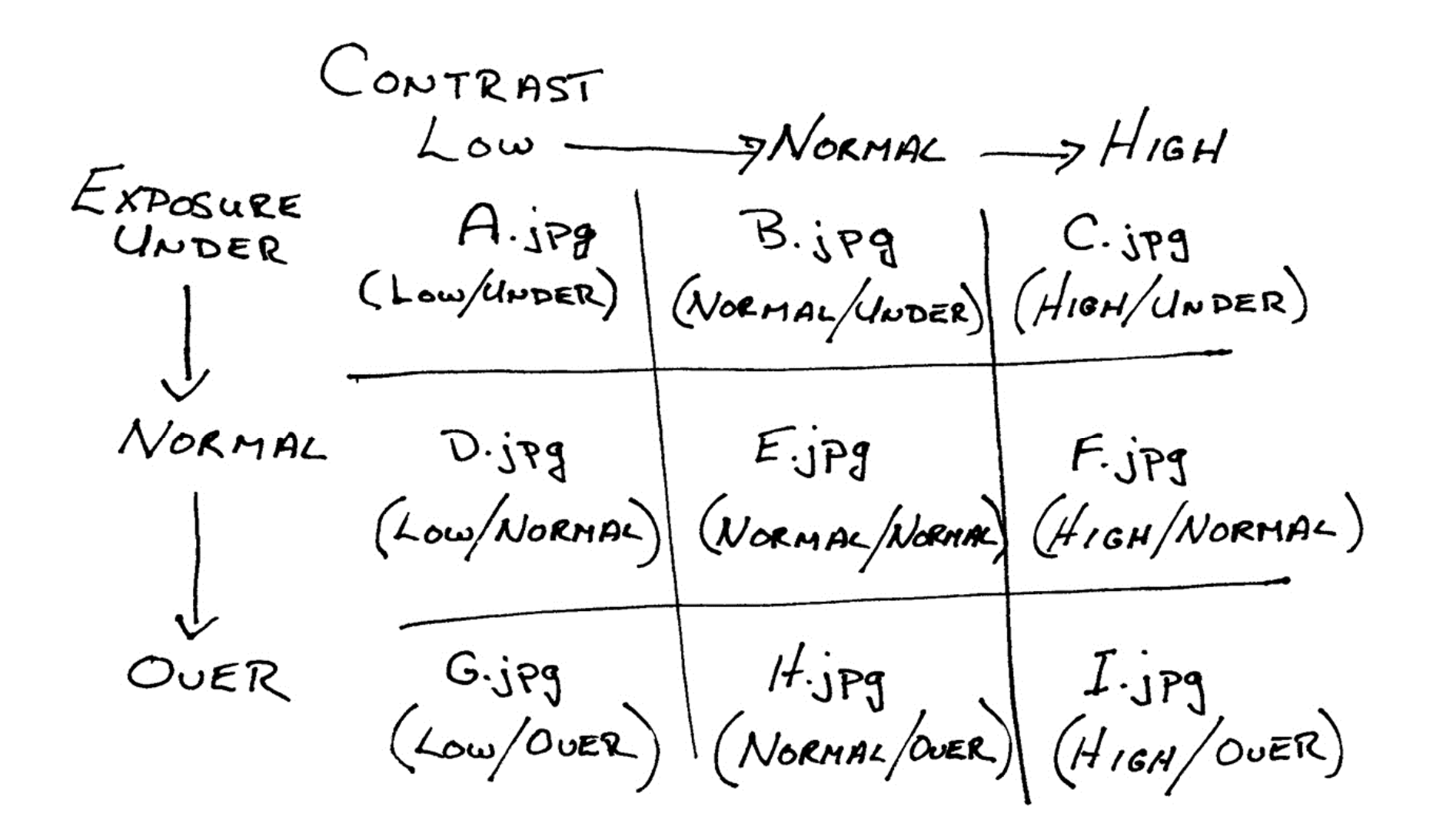

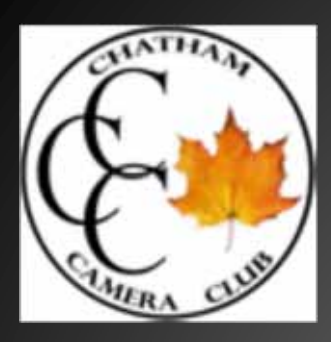

#### *Photoshop*

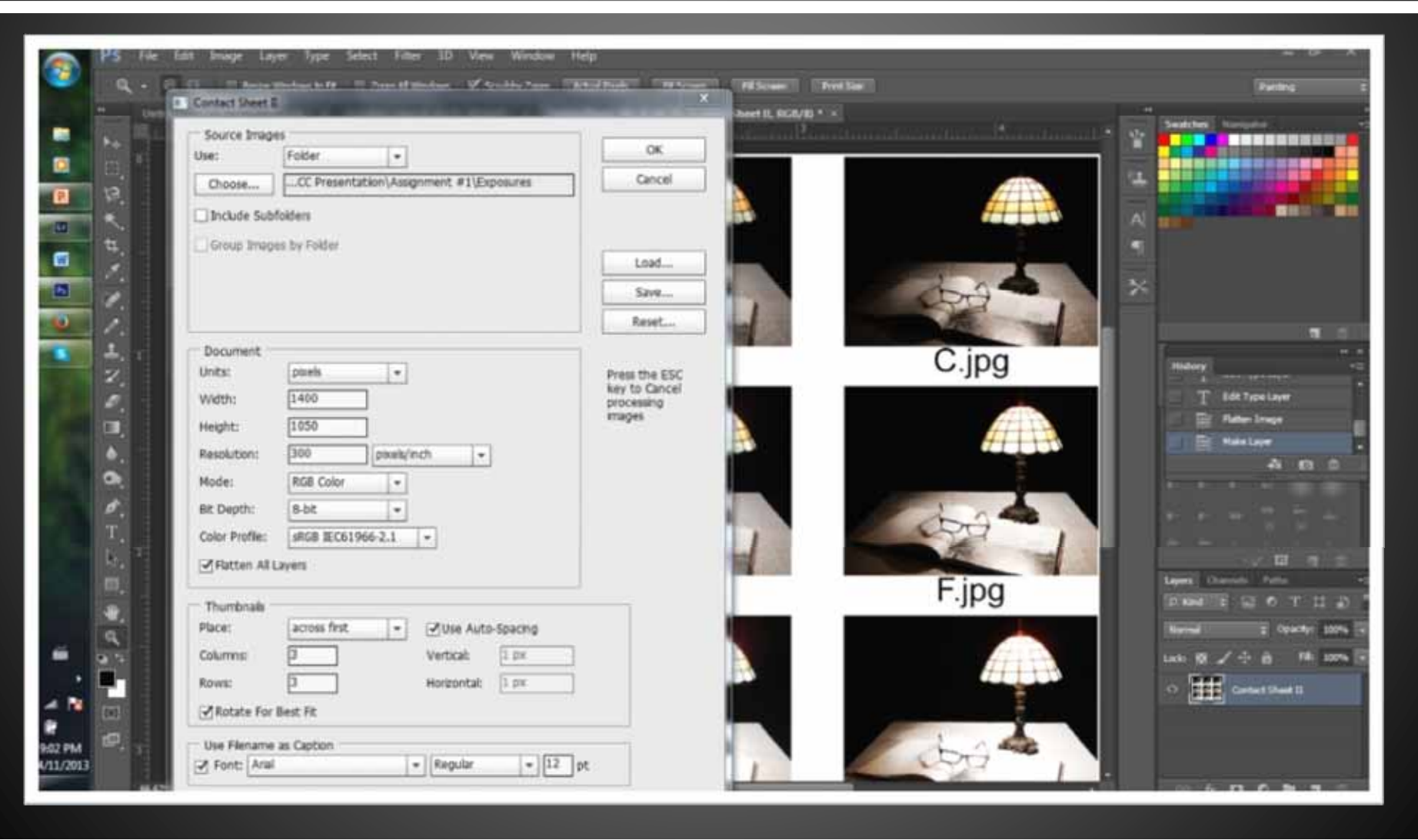

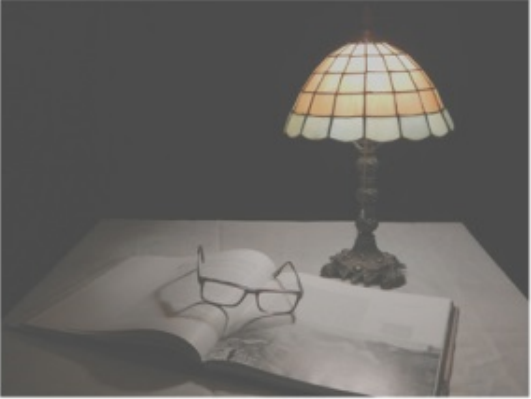

A.jpg

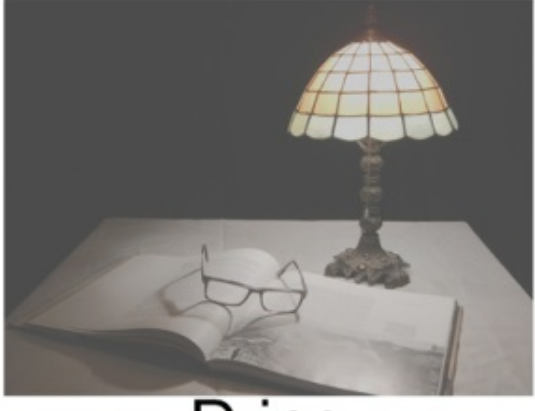

D.jpg

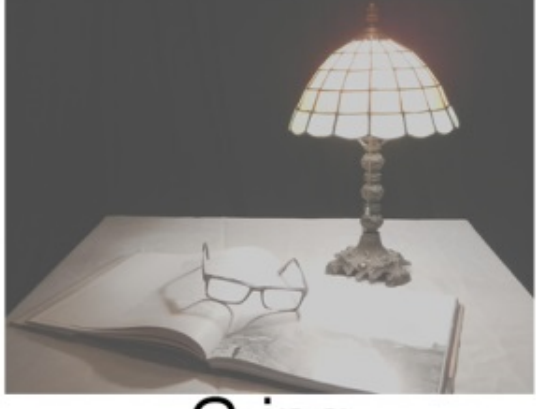

G.jpg

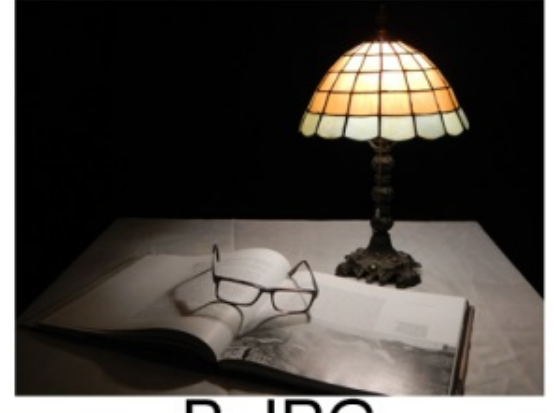

**B.JPG** 

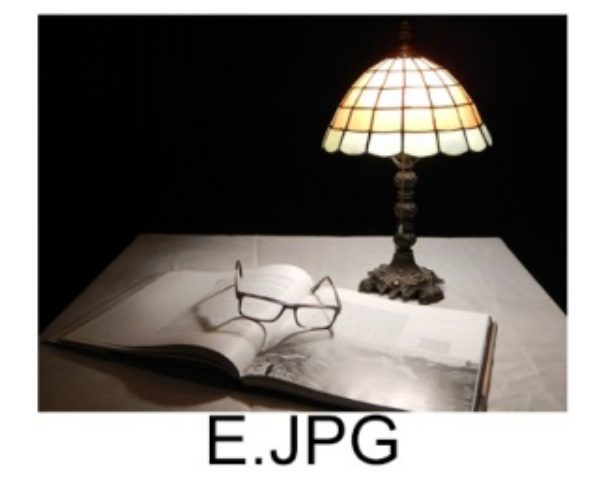

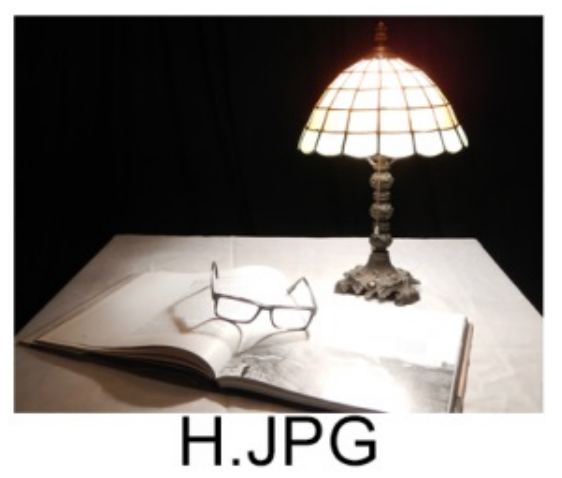

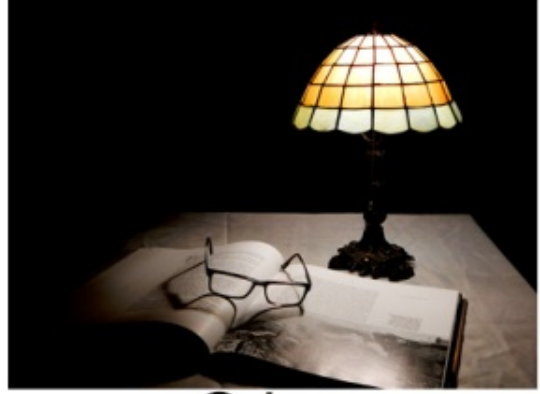

C.jpg

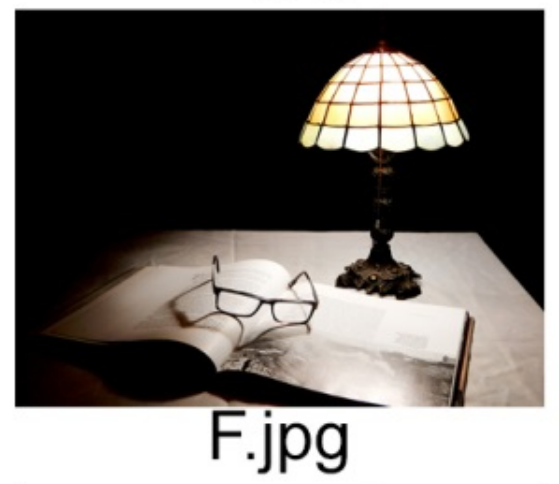

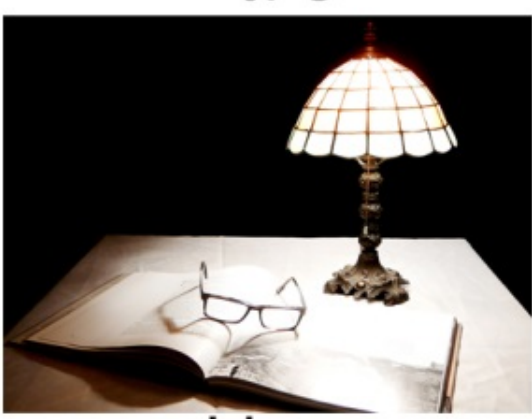

I.jpg

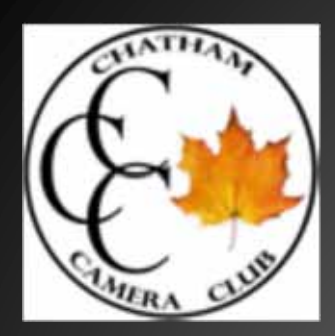

#### *Faststone*

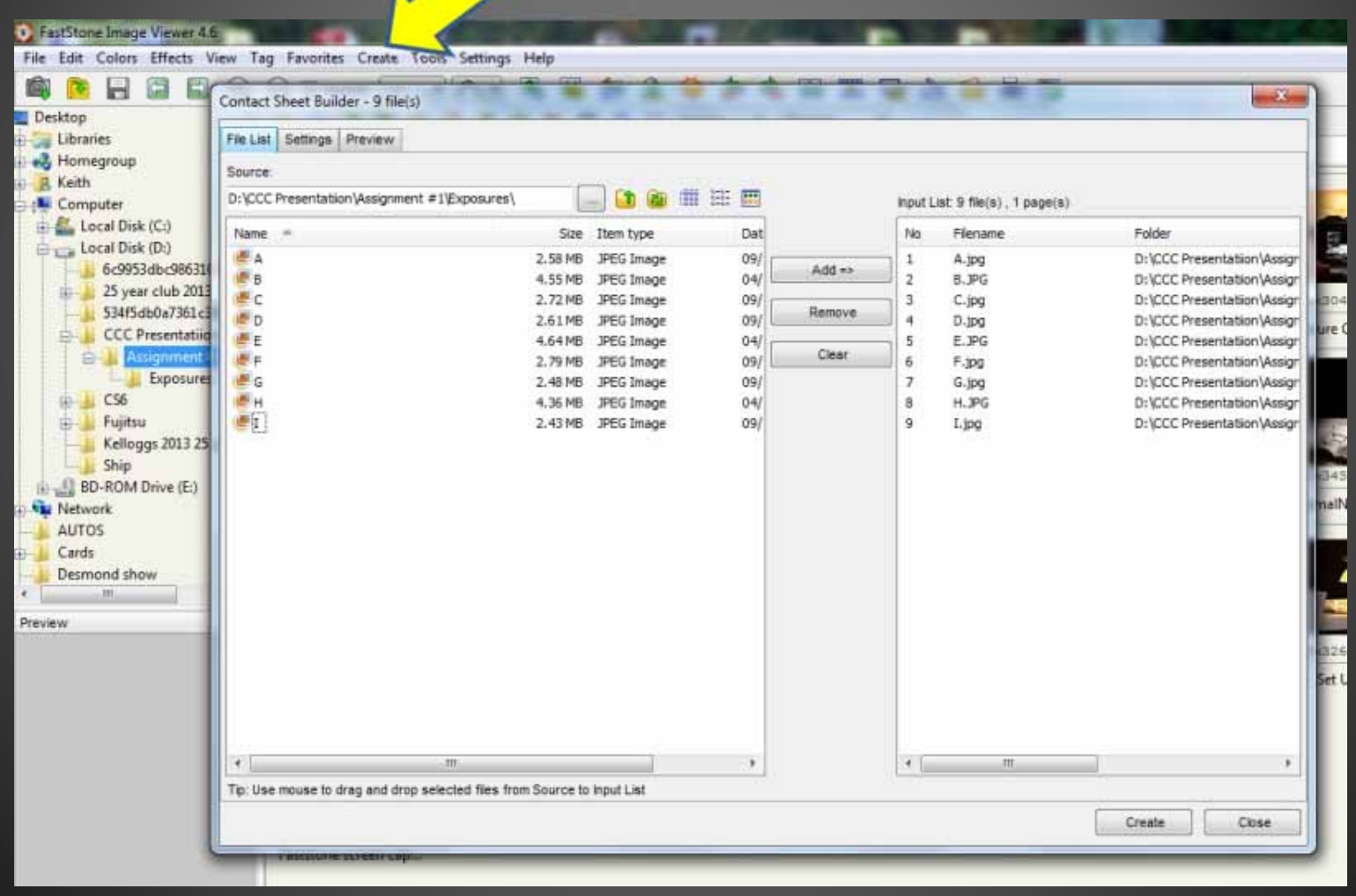

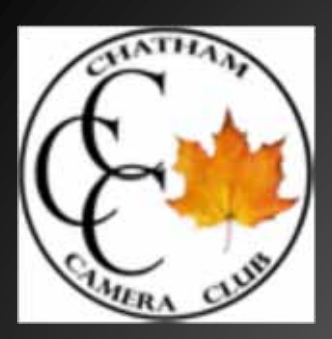

#### *Faststone*

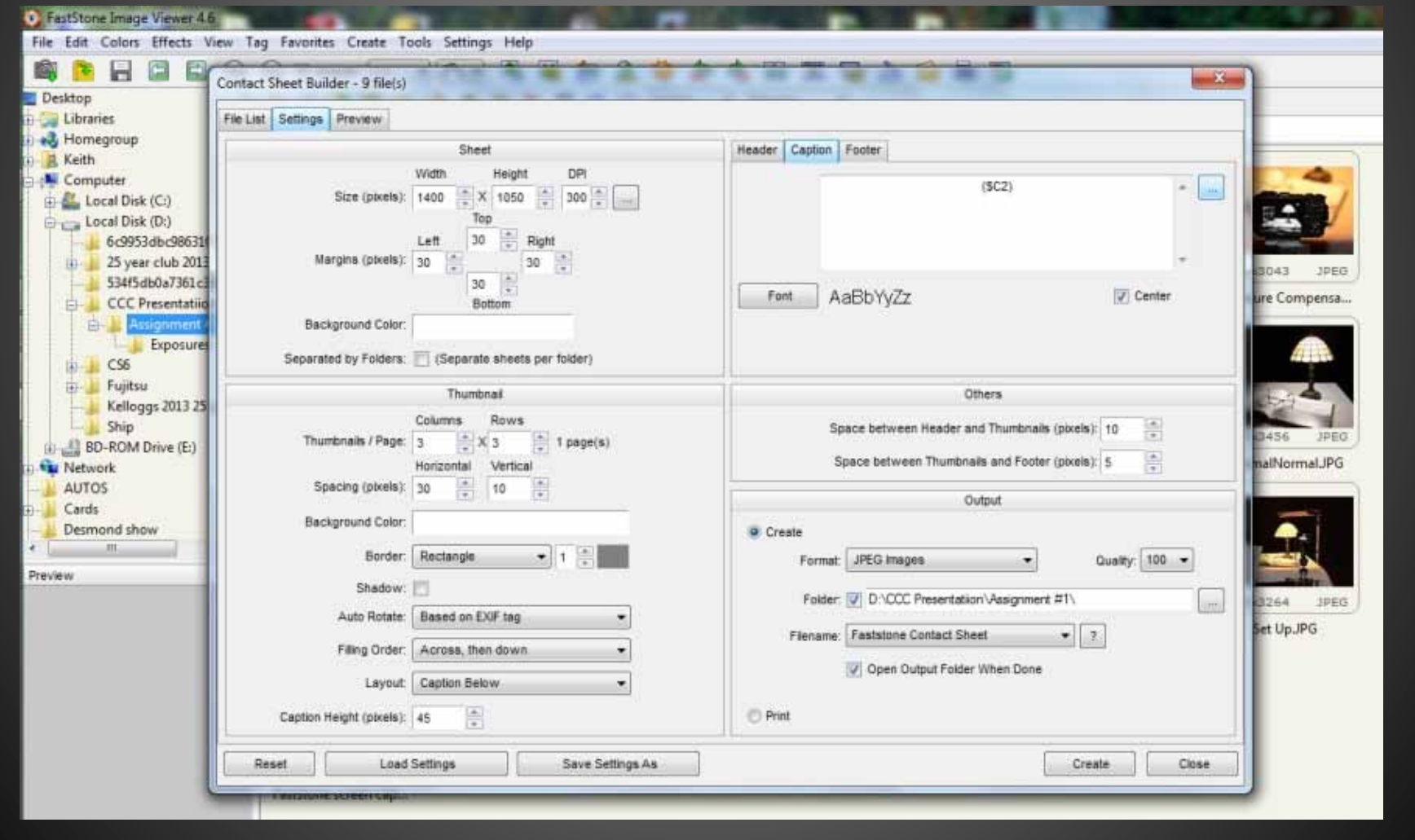

#### **Exposures**

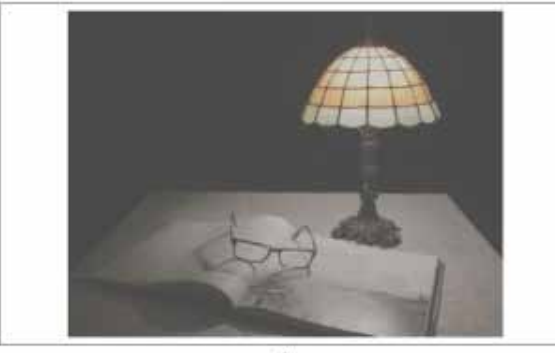

 $\mathsf A$ 

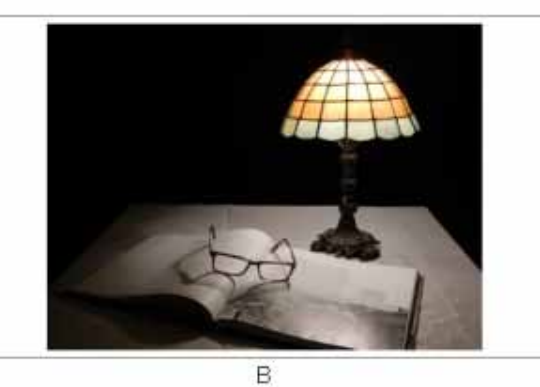

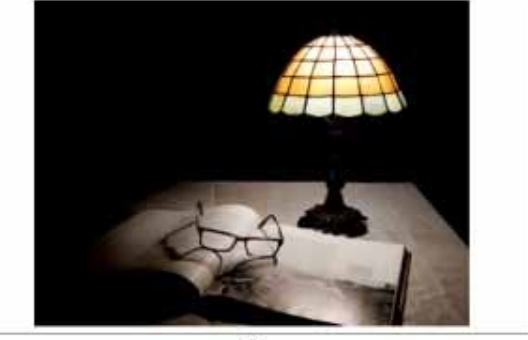

 $\mathsf{C}$ 

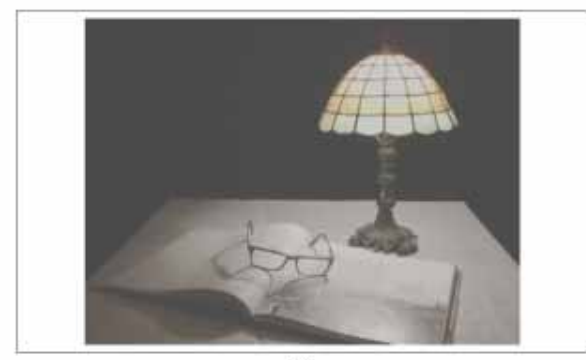

 $\mathsf D$ 

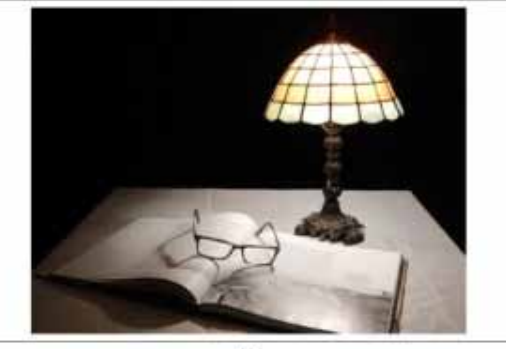

 $\mathsf{E}% _{\mathsf{M}}^{\mathsf{H}}(\mathsf{M})$ 

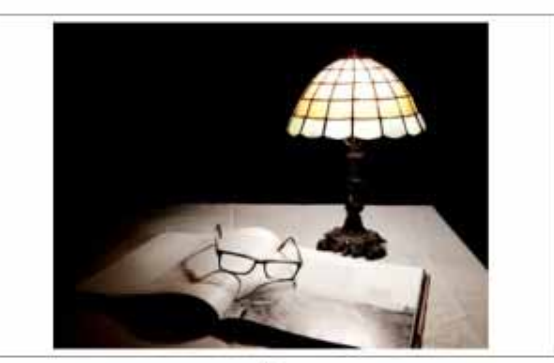

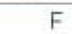

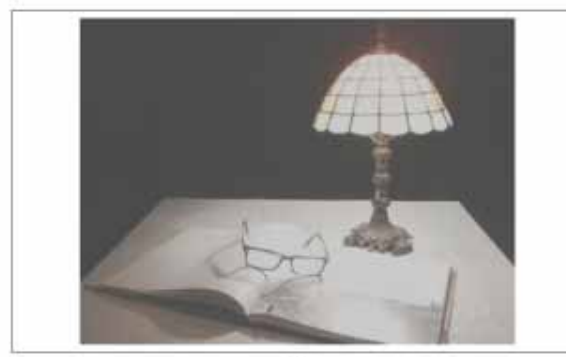

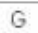

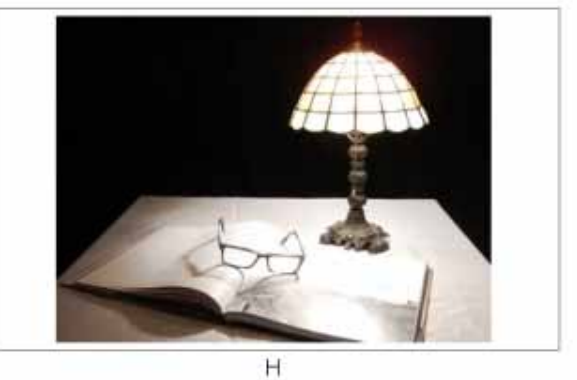

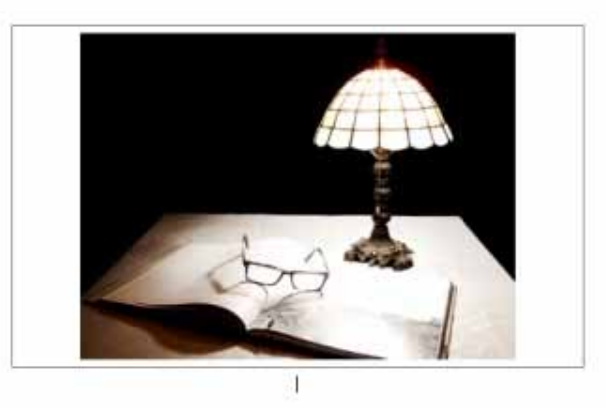

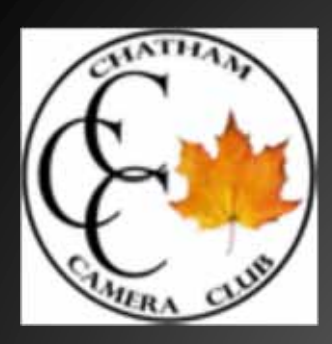

#### *How to Print Contact Sheets in Photoshop Elements*

To print <sup>a</sup> contact sheet with **Windows**, do the following:

Open the Organizer. In the Organizer, select photos you want to print on <sup>a</sup> contact sheet. Ctrl-click in Windows to choose multiple photos in a noncontiguous selection.

Choose File→Print.

The Prints dialog box opens. In the dialog box, select the printer you want to use for your output from the Select Printer drop‐down menu.

Select Contact Sheet from the Select Type of Print drop-down menu.

The Prints dialog box refreshes to show your contact sheet options

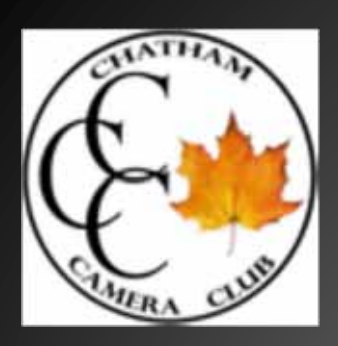

Select <sup>a</sup> layout.

Choose the number of columns you want for the contact sheet. If you specify fewer columns, the images appear larger; as more columns are selected, the images appear smaller. Choose <sup>a</sup> size according to the number of columns that you want to print. (Optional) Select the check boxes for the items you want included in the captions.

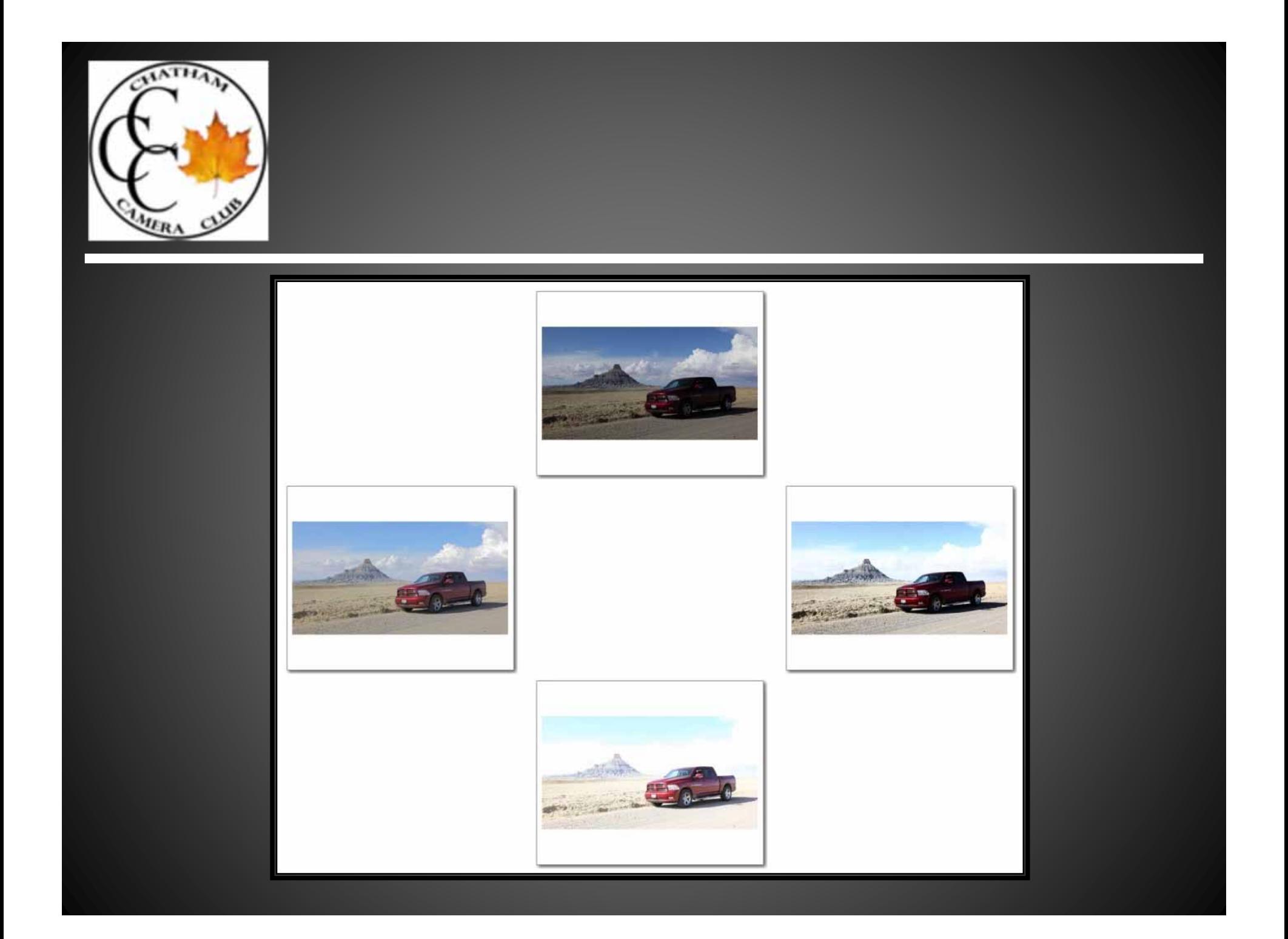

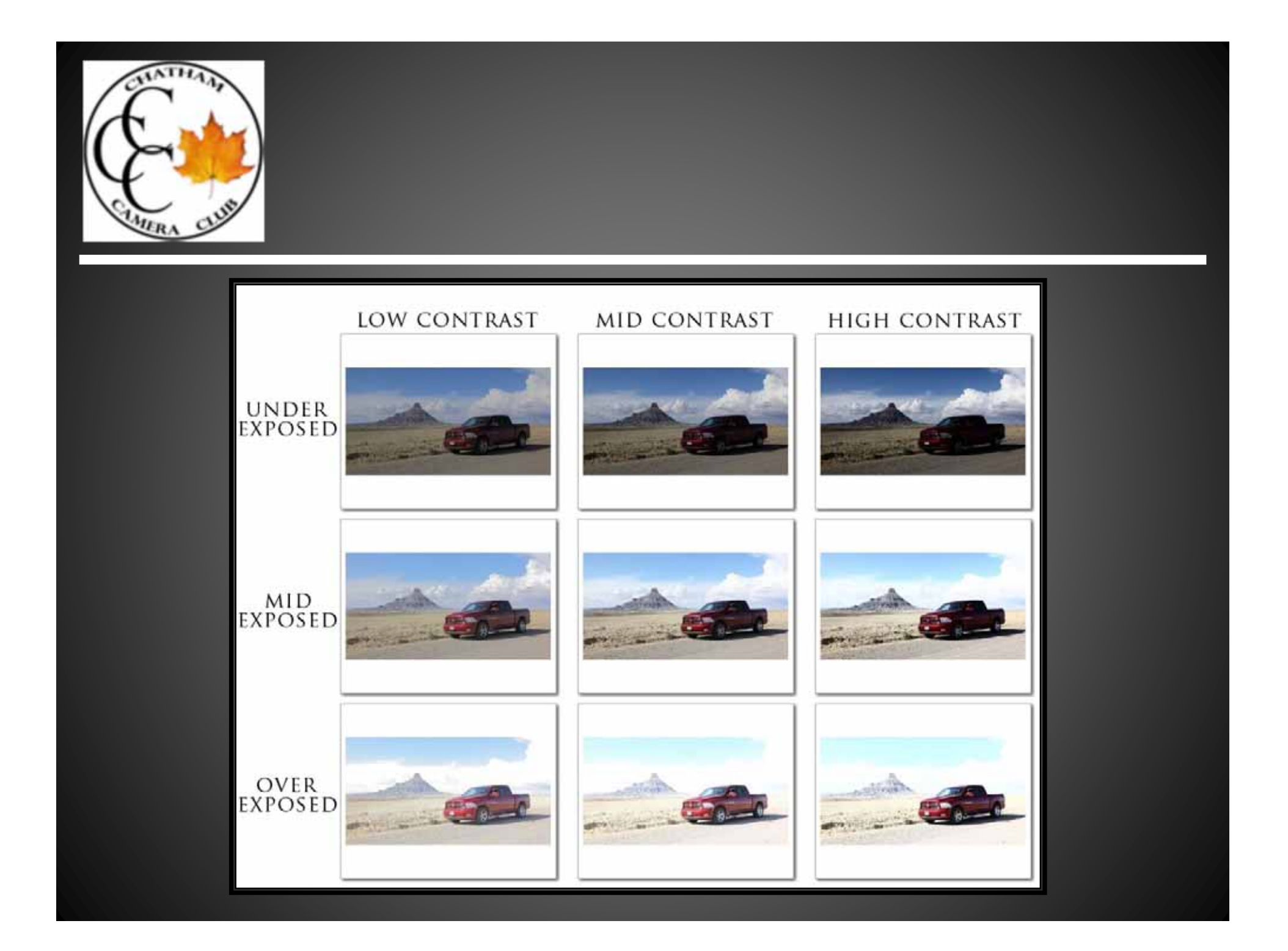

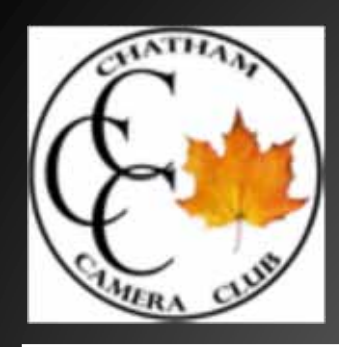

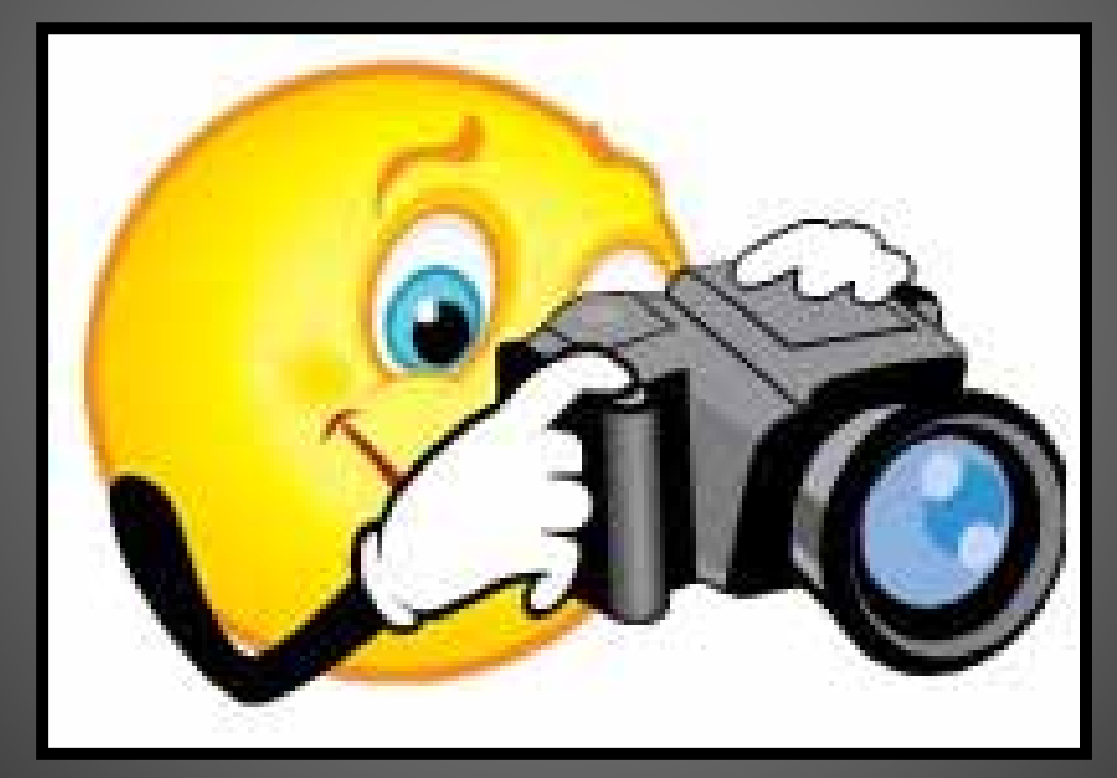